### Pay: Manage Tax Withholdings

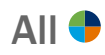

You can easily edit your W-4 withholding elections in Workday by following the steps below. This applies to U.S. and Canadian employees only.

If you both live and work in the state in which you are setting up State Tax elections, you will follow these steps. If you are prompted to enter two state tax elections, contact HR Solution Center, to make sure you are set up with the proper work location.

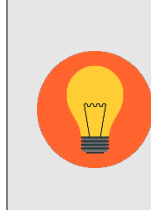

Note: Withholding Elections are applied to all paychecks you receive, not just the paycheck from your primary job. This may be a change from previous processes. Contact the HR Solution Center, [askhr@virginia.edu](mailto:askhr@virginia.edu) or 434-243-3344, if you have questions.

### Select and Update Federal Withholding Elections

1. From the Workday search bar enter 'Withholding Elections' and select the Withholding Elections report.

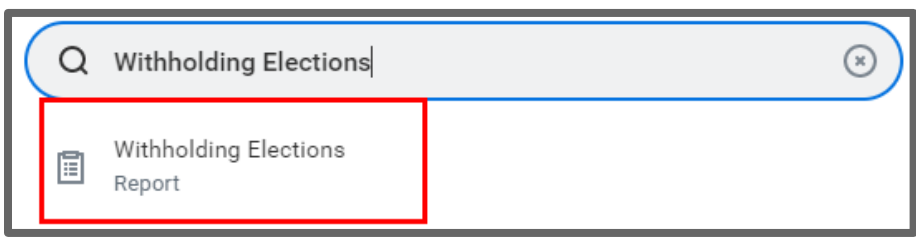

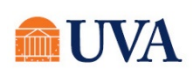

### Pay: Manage Tax Withholdings All The Second Second Second Second Second Second Second Second Second Second Second Second Second Second Second Second Second Second Second Second Second Second Second Second Second Second Sec

2. Click the Update button in the Federal Elections tab to edit elections.

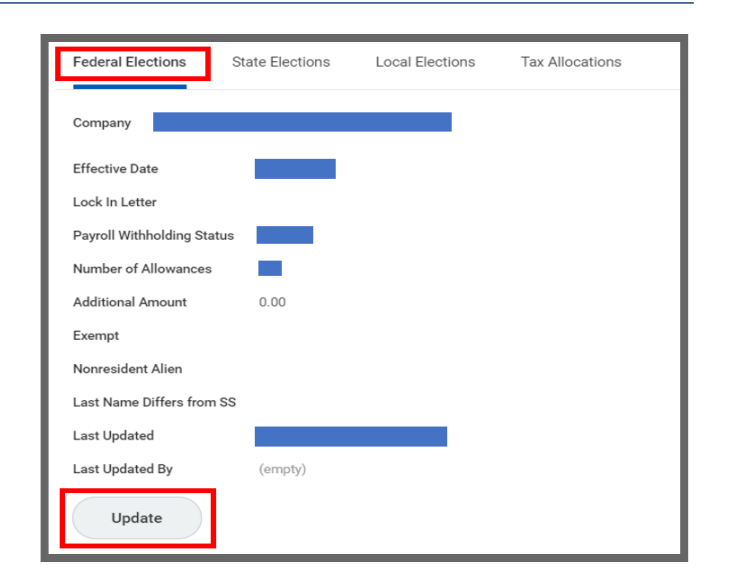

- 3. Your Company and Effective Date auto-populate.
- 4. Click OK to continue.

### **Complete Federal Elections**

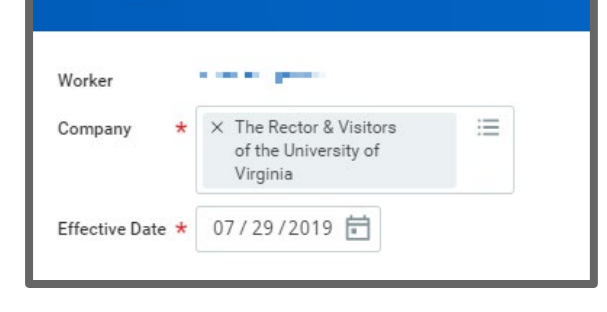

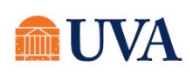

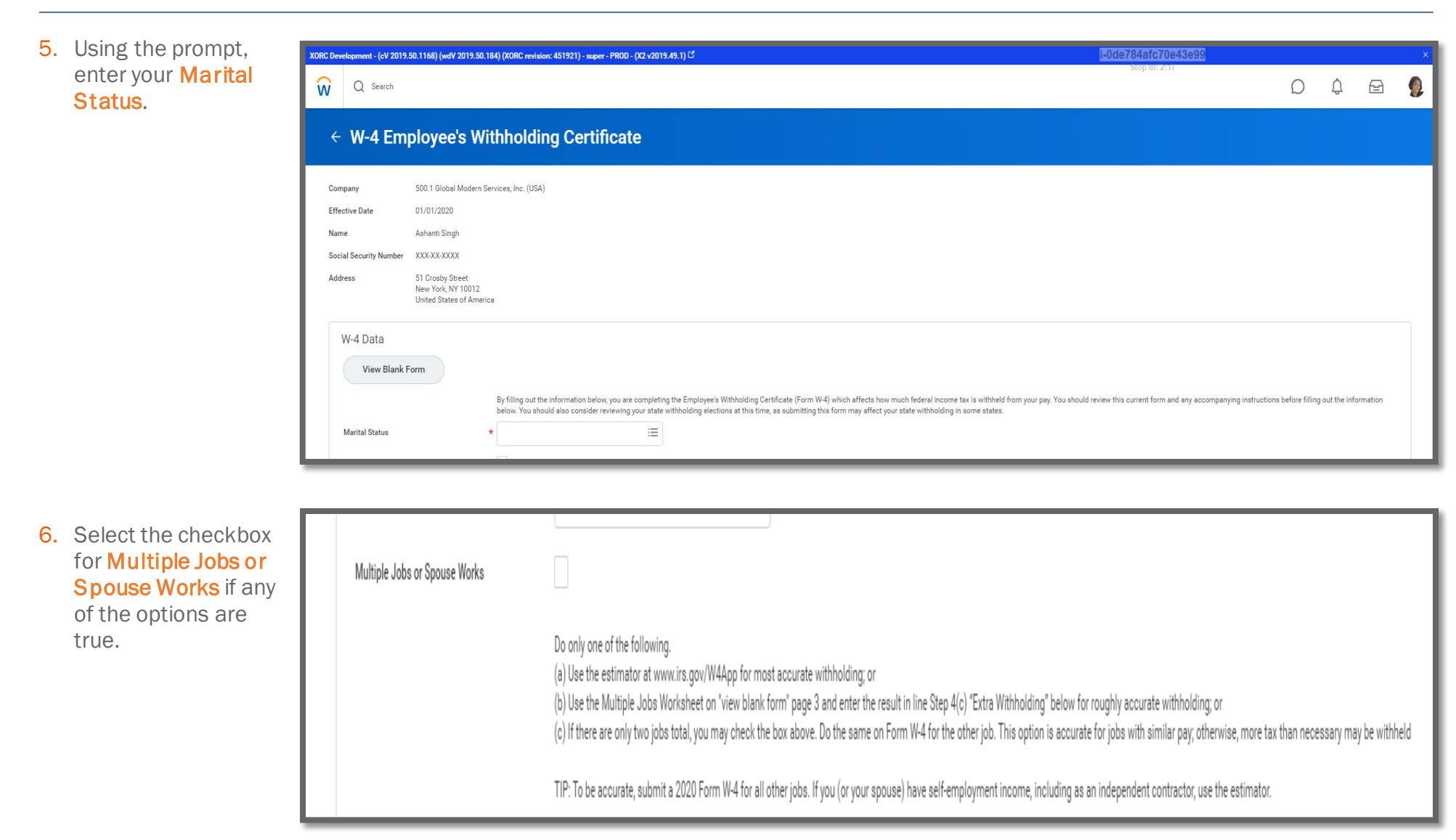

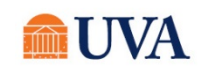

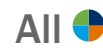

# Pay: Manage Tax Withholdings Allican and Management Allican and Allican and Allican and Allican and Allican and Allican and Allican and Allican and Allican and Allican and Allican and Allican and Allican and Allican and Al

### 7. Enter Dependent information.

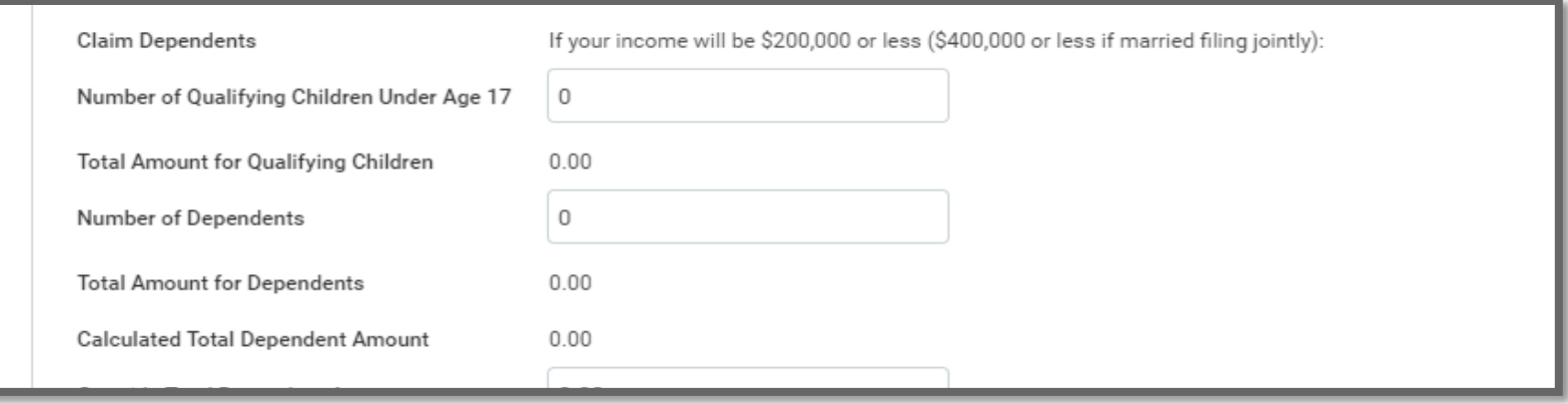

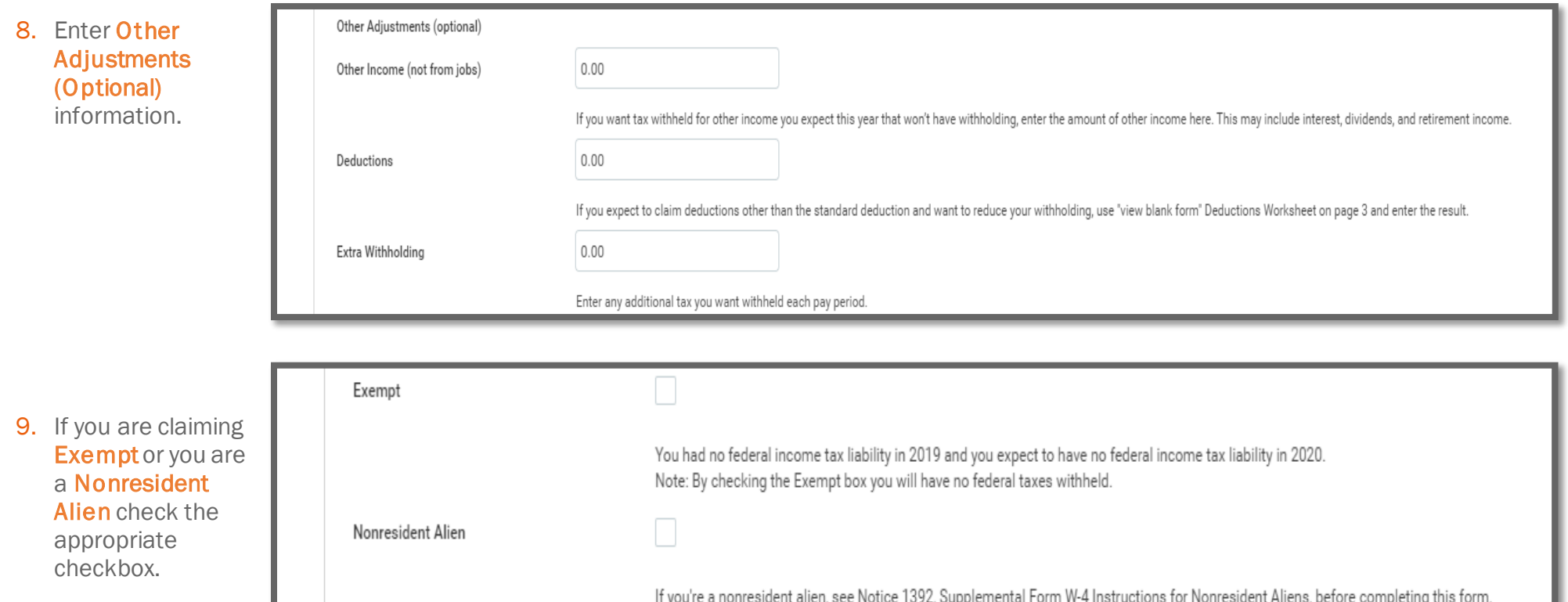

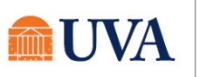

### Pay: Manage Tax Withholdings All Contract Contract All Contract Contract All Contract Contract All Contract Contract Contract Contract Contract Contract Contract Contract Contract Contract Contract Contract Contract Contra

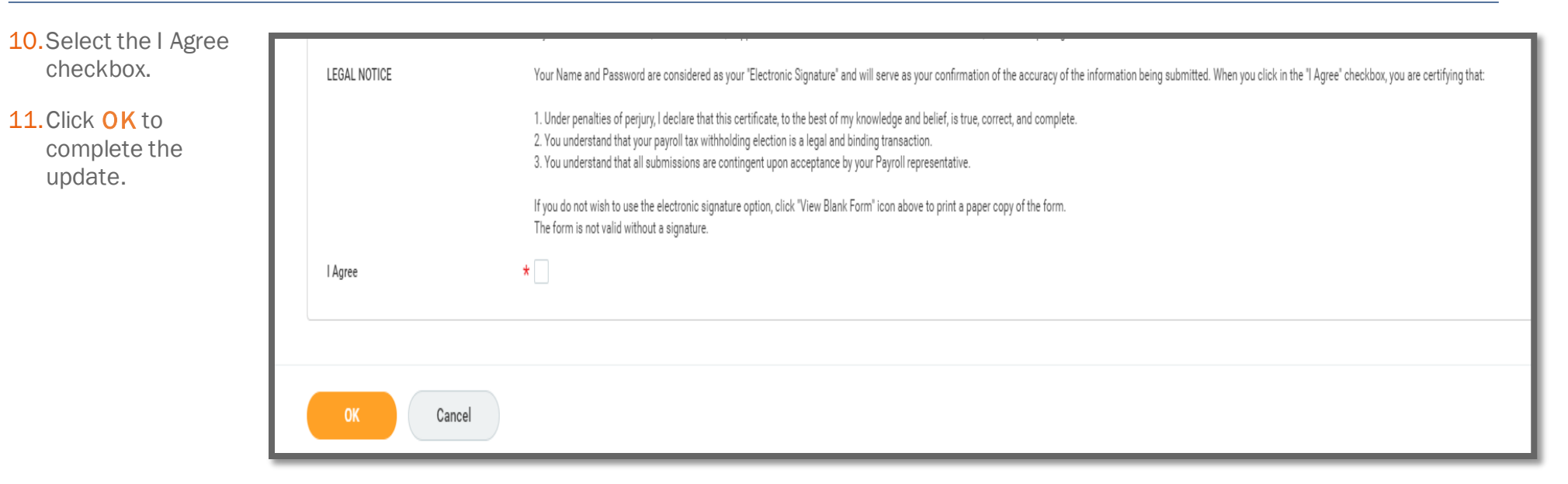

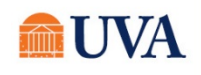

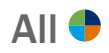

Note: UPG employees who have dual employment with the University will see both entities (referred to as "Company" in Workday) listed on the Withholding Elections screen:

- The Rector & Visitors of the University of Virginia

- University of Virginia Physicians Group

Withholdings for each company are set independently from one another. When updating withholding elections, both companies must be updated to reflect the desired change.

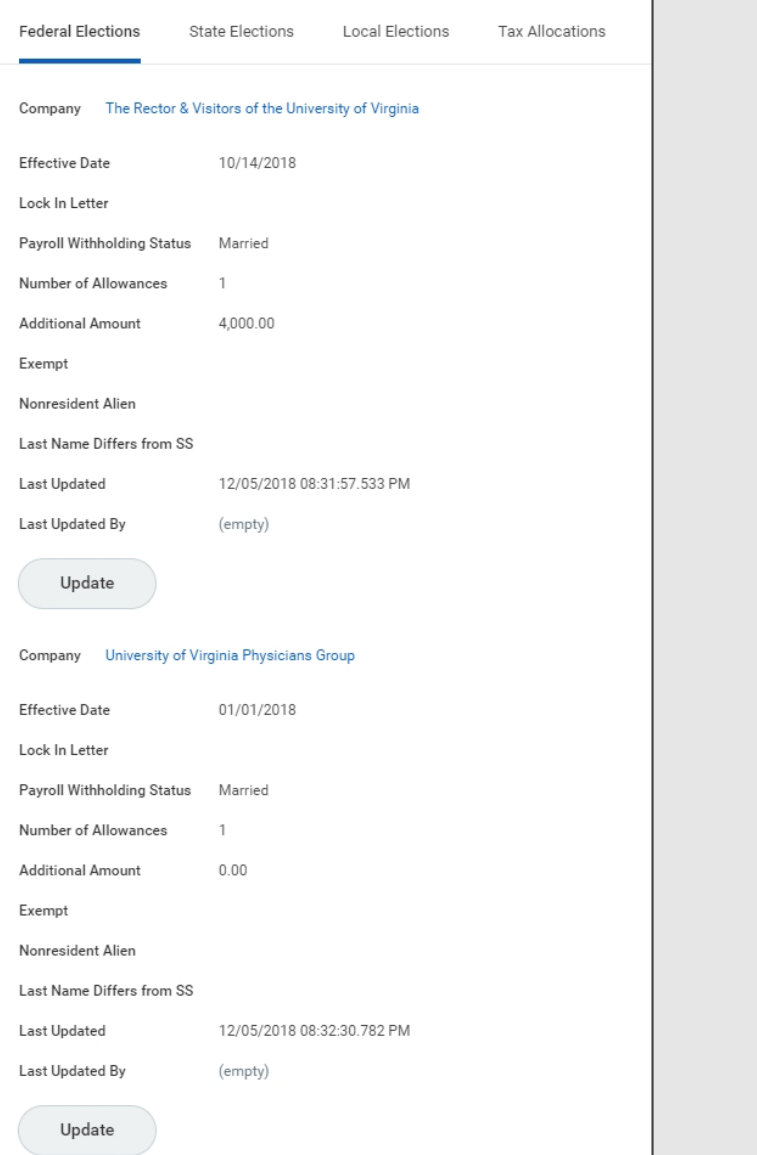

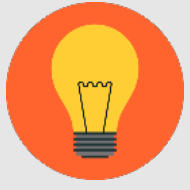

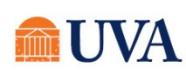

### Pay: Manage Tax Withholdings **All and Struck and Struck and All All and Struck and All All and All and All and All and All and All and All and All and All and All and All and All and All and All and All and All and All and**

### Select and Update State Withholding Elections

To update the State elections, complete step 1 above.

1. Click State Elections tab, then the Update button to edit elections.

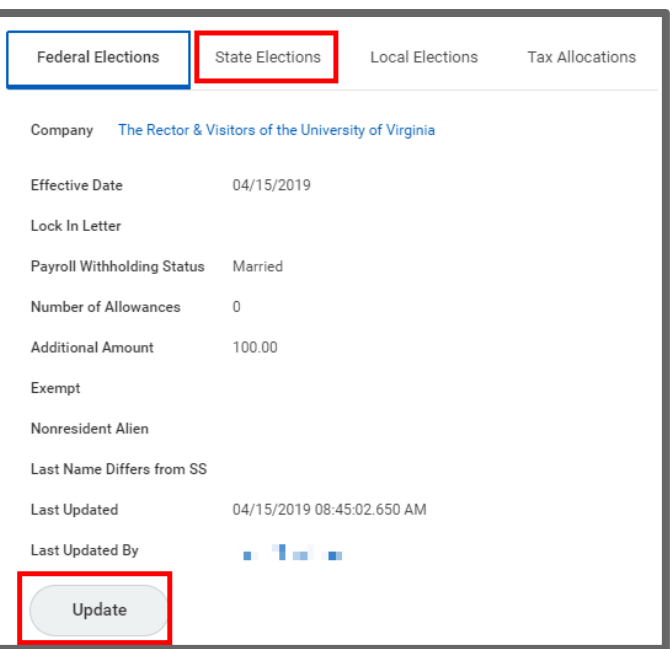

- 2. Your Company, Effective Date, State and Withholding Form Type auto-populate.
- 3. Click OK to continue.

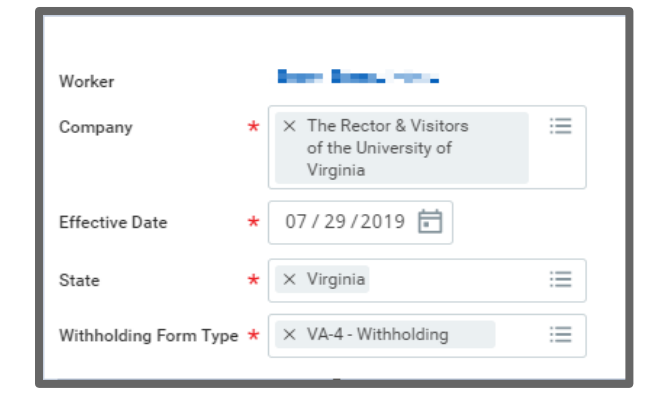

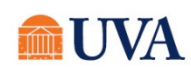

## Pay: Manage Tax Withholdings All Contract Contract All Contract Contract All Contract Contract All Contract Contract All Contract Contract Contract All Contract Contract Contract Contract Contract Contract Contract Contrac

- 4. Modify the information using the available prompts.
- 5. Select the I Agree checkbox.
- 6. Click OK to complete the update.

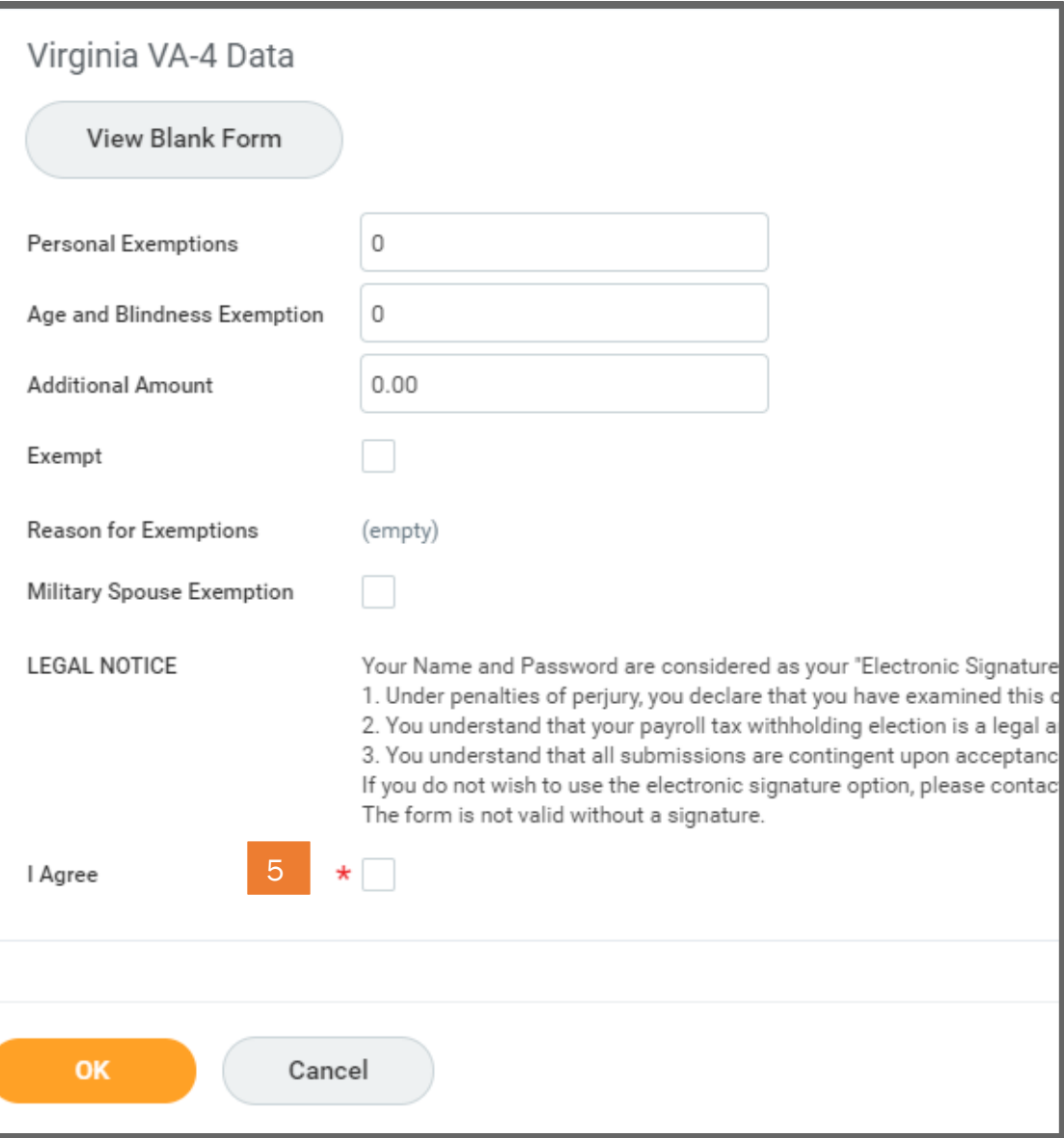

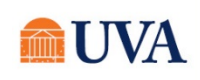